# **Краткое руководство по установке**

## **Внешний вид принтера**

#### **Примечание:**

**Порты показаны только для иллюстрации. Перечень имеющихся на принтере портов см. в технических характеристиках.**

**Загрузка ленты**

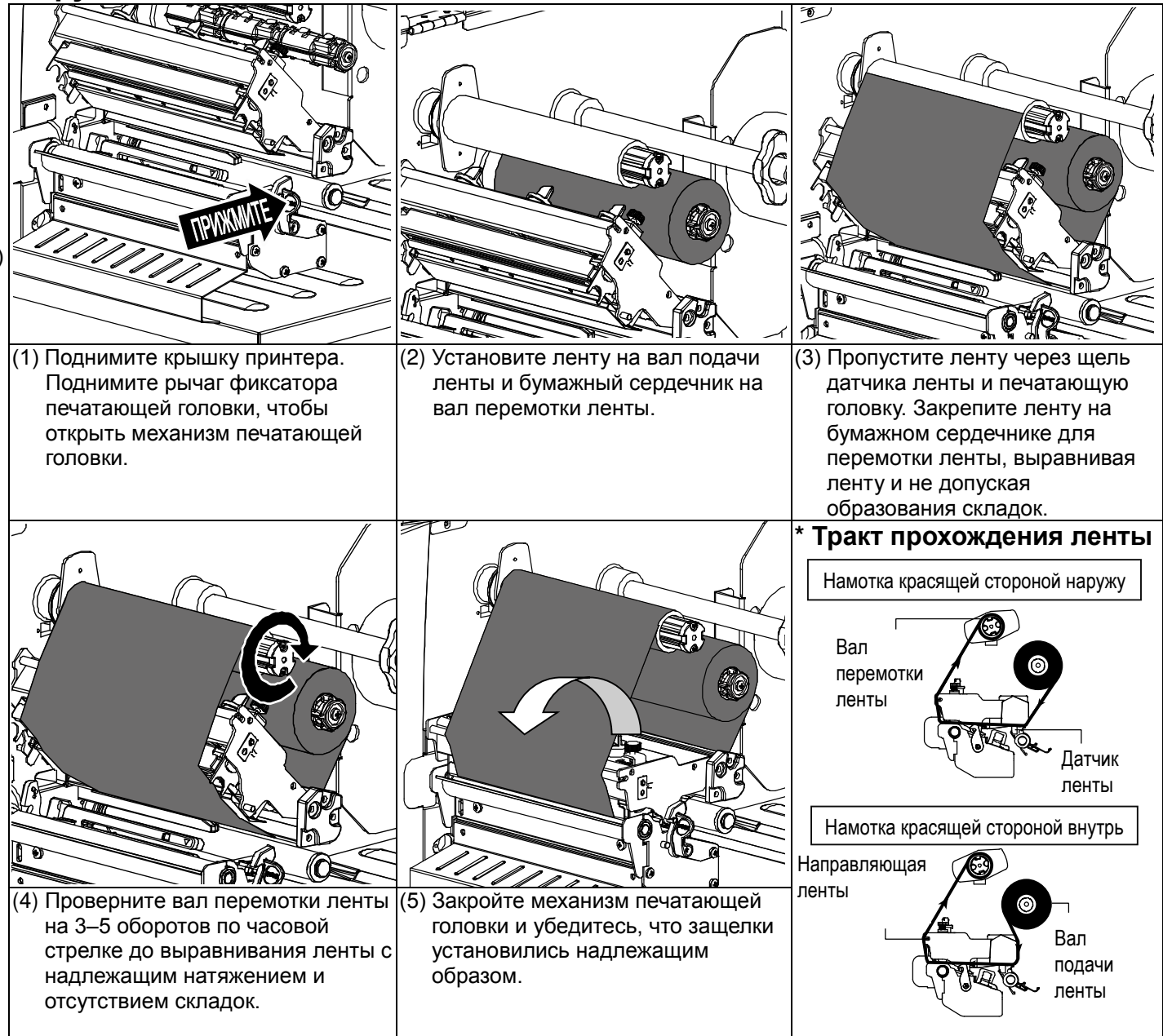

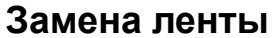

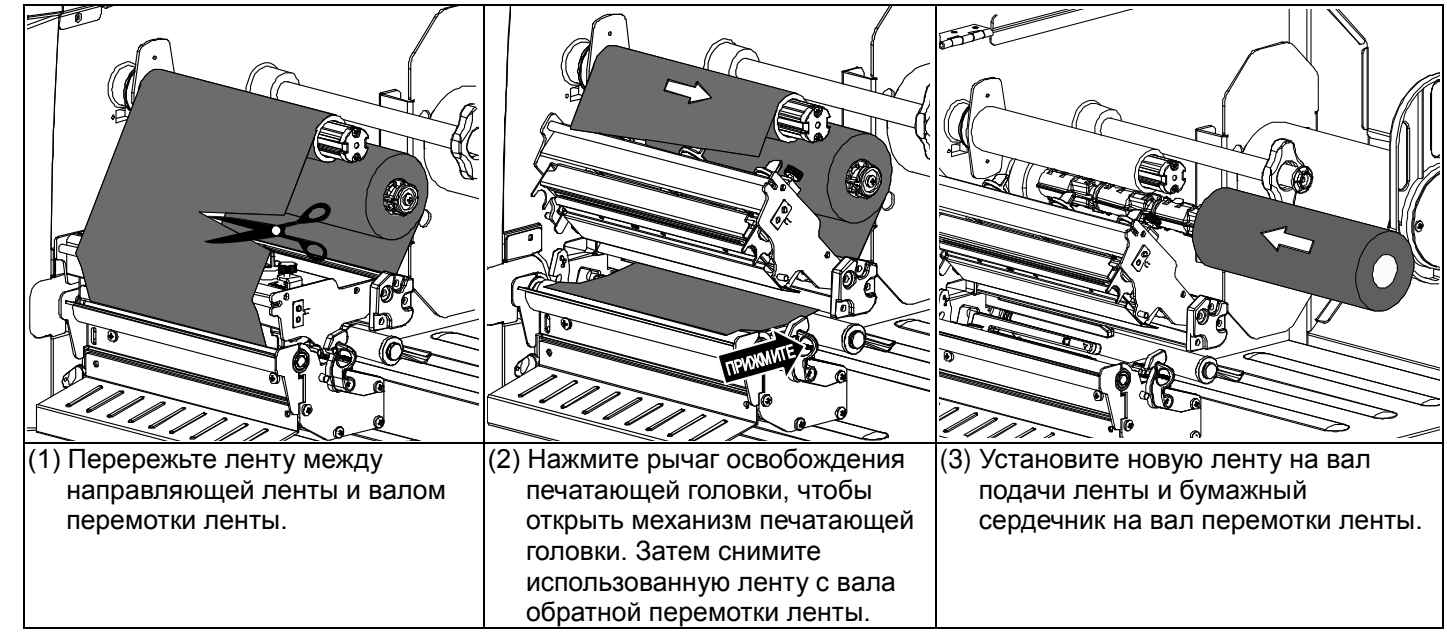

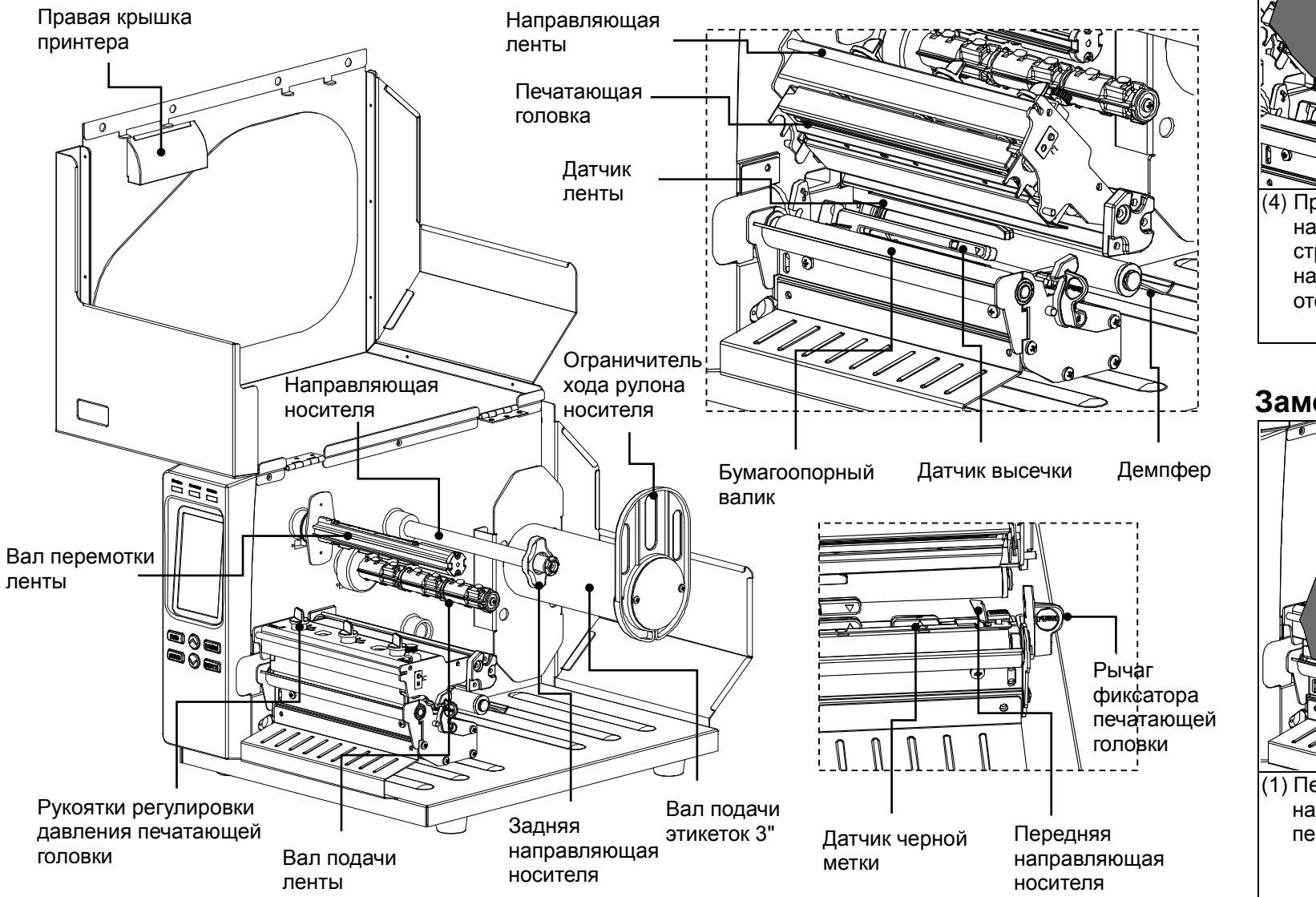

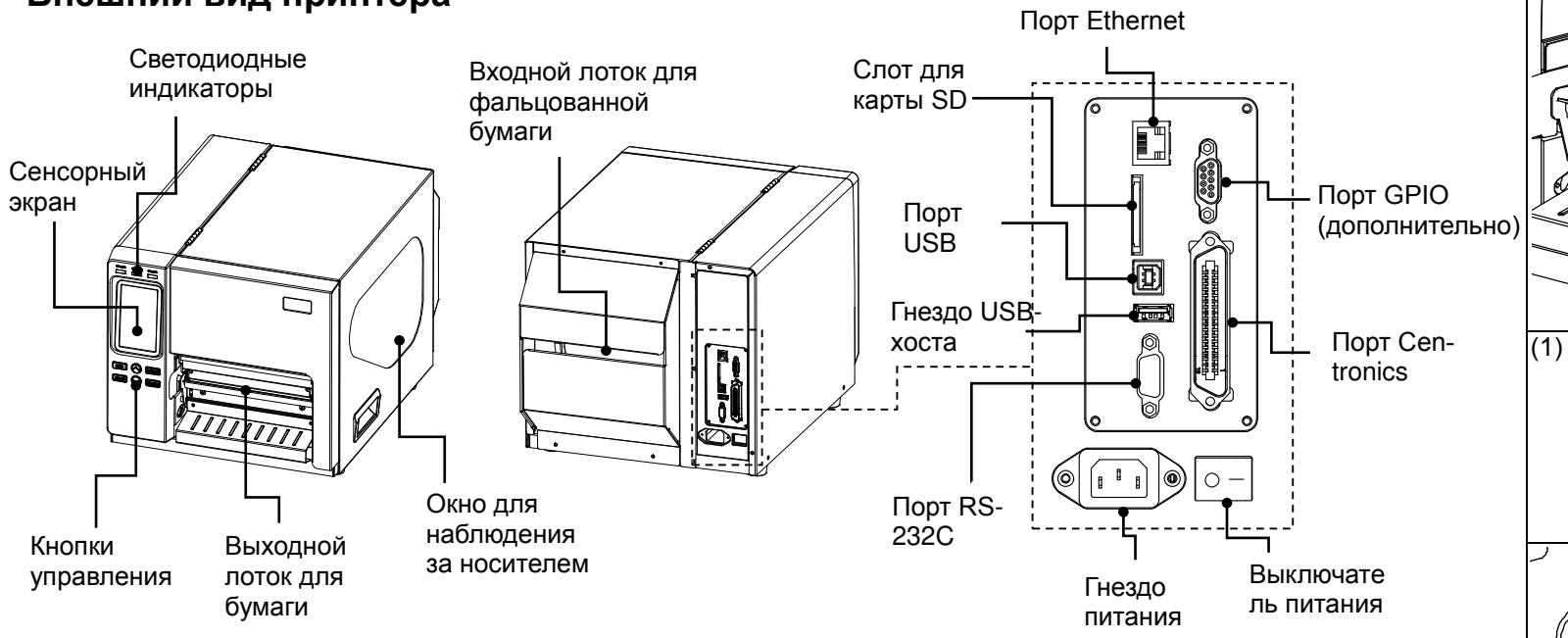

### **Загрузка носителя**

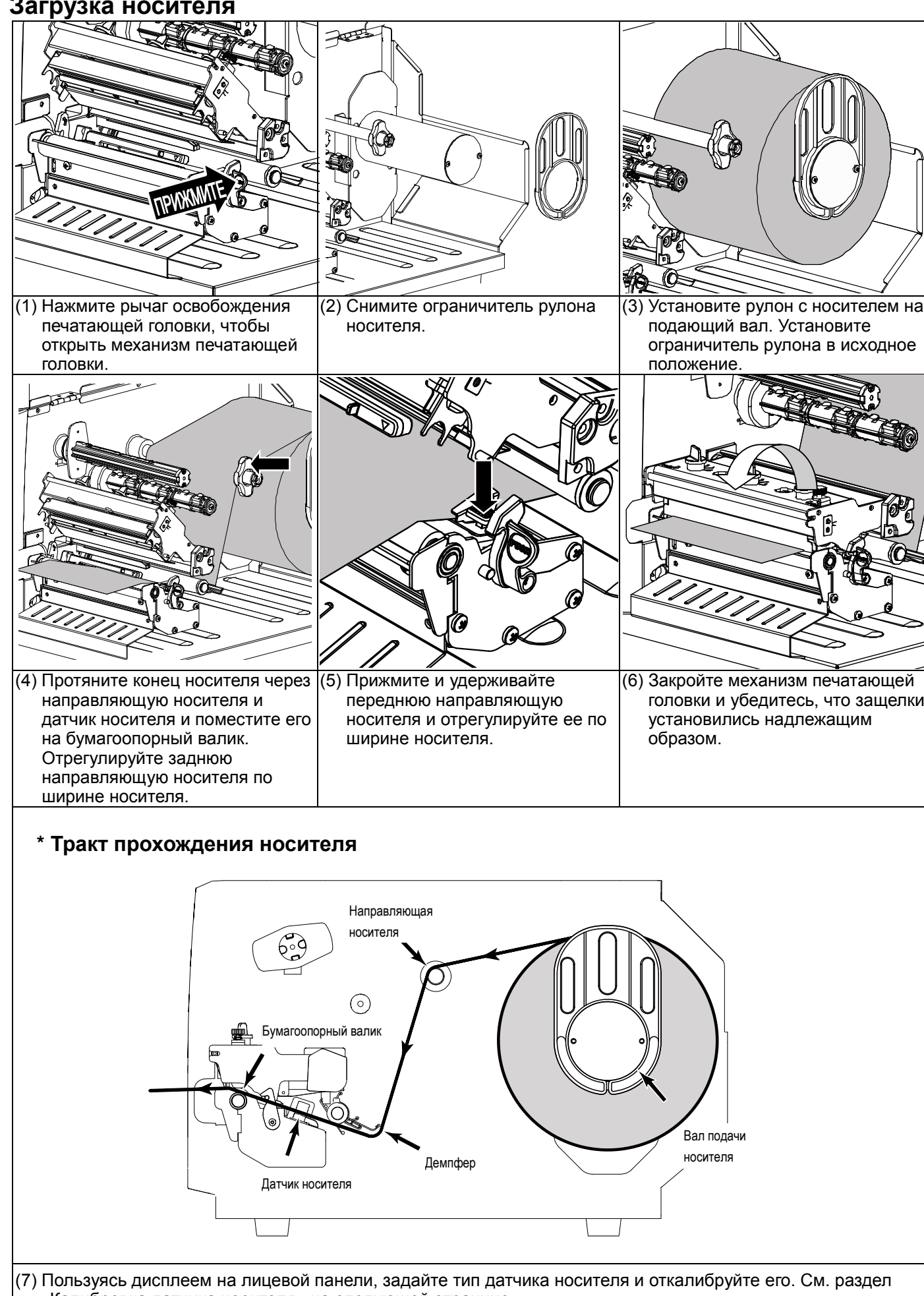

«Калибровка датчика носителя» на следующей странице. **Примечание: При замене носителя заново отрегулируйте датчики высечки/черной метки.**

## **Панель управления**

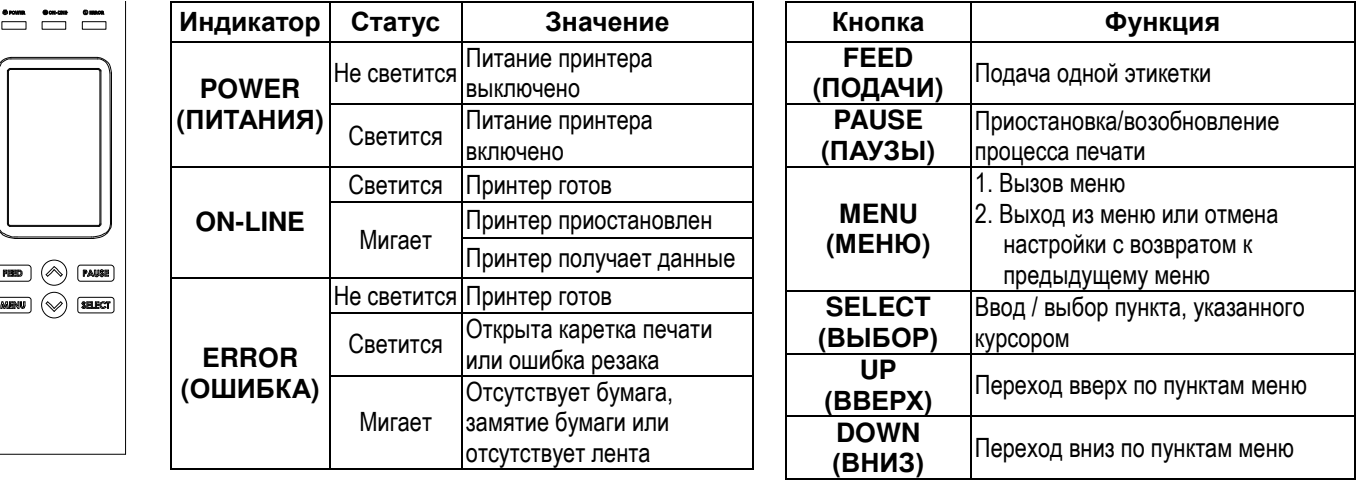

- 1. Нажмите кнопку «Menu» (Меню), а затем кнопку «SELECT» (ВЫБОР), чтобы вызвать главное меню.
- 2. При помощи кнопки «DOWN» (ВНИЗ) выберите пункт «Service» (Сервис) и нажмите кнопку «SELECT» (ВЫБОР), чтобы перейти к этому меню.
- 3. Выберите пункт «Initialization» (Инициализация) и нажмите кнопку «SELECT» (ВЫБОР).
- 4. Выберите элемент «Yes» (Да) и нажмите кнопку «SELECT» (ВЫБОР), чтобы восстановить настройки принтера по умолчанию.
- **2-й способ: (при помощи сенсорного экрана)**
- 
- 
- . Коснитесь «Yes» (Да), чтобы восстановить стандартные настройки принтера.

## **Калибровка датчика носителя**

Калибровать датчик следует при каждой смене носителя с этикетками, а также после инициализации принтера. Для калибровки датчика носителя выполните указанные ниже действия.

. Нажмите пункт «Menu» (Меню), чтобы вызвать главное меню. Затем нажмите пункт « $\to$ », чтобы перейти к следующей странице. 2. Нажмите пункт «Service» (Сервис), чтобы перейти к списку настроек. Затем нажмите пункт «Initialization» (Инициализация).

#### **1-й способ: (при помощи кнопок)**

- 1. Удостоверьтесь, что носитель установлен надлежащим образом, как описано выше.
- 2. Нажмите кнопку «MENU» (МЕНЮ), а затем кнопку «SELECT» (ВЫБОР), чтобы вызвать главное меню.
- 3. При помощи кнопки «DOWN» (ВНИЗ) выберите пункт «Sensor» (Датчик) и нажмите кнопку «SELECT» (ВЫБОР), чтобы перейти к этому меню.
- 4. Выберите пункт «Auto Calibration» (Автокалибровка) и нажмите кнопку «SELECT» (ВЫБОР), чтобы перейти к этому меню.
- 5. При помощи кнопок «UP» (ВВЕРХ) и «DOWN» (ВНИЗ) выберите тип носителя и нажмите кнопку «SELECT» (ВЫБОР), чтобы автоматически откалибровать выбранный датчик носителя.

#### **2-й способ: (при помощи сенсорного экрана)**

- 1. Удостоверьтесь, что носитель установлен надлежащим образом, как описано выше.
- 2. Нажмите пункт «Calibration» (Калибровка), чтобы перейти к этому пункту меню, и коснитесь типа носителя, чтобы автоматически
	- откалибровать выбранный датчик носителя.

### **Инициализация принтера**

Инициализация восстанавливает стандартные настройки принтера. Чтобы инициализировать принтер, выполните указанные ниже действия.

#### **1-й способ: (при помощи кнопок)**

## **Самодиагностика принтера**

Распечатка страницы самодиагностики позволяет проверить наличие повреждений нагревательных элементов печатающей головки и просмотреть текущие настройки принтера. Чтобы запустить самодиагностику принтера, выполните указанные ниже действия. **1-й способ: (при помощи кнопок)**

- 1. Удостоверьтесь, что носитель установлен надлежащим образом, как описано выше.
- 2. Нажмите кнопку «Menu» (Меню), а затем кнопку «SELECT» (ВЫБОР), чтобы вызвать главное меню.
- 3. При помощи кнопки «DOWN» (ВНИЗ) выберите пункт «Diagnostic» (Диагностика) и нажмите кнопку «SELECT» (ВЫБОР), чтобы перейти к этому меню.

4. Выберите пункт «Print Config.» (Конфигурация принтера) и нажмите кнопку «SELECT» (ВЫБОР), чтобы распечатать страницу самодиагностики.

### **2-й способ: (при помощи сенсорного экрана)**

- 1. Удостоверьтесь, что носитель установлен надлежащим образом, как описано выше.
- 2. Нажмите пункт «Menu» (Меню), чтобы вызвать главное меню. Затем нажмите пункт « $\to$ », чтобы перейти к следующей странице. 3. Нажмите пункт «Diagnostic» (Диагностика), чтобы перейти к списку настроек. Затем нажмите пункт «Print Config.» (Конфигурация принтера), чтобы распечатать страницу самодиагностики.
- **\* Подробное описание принтера и его функций см. в руководстве пользователя на компакт-диске. \* Производитель оставляет за собой право без уведомления изменять технические характеристики, принадлежности, детали и программы.**